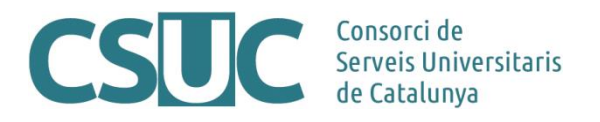

# **Funcionament del projecte Transcriu-me!! Per a noves institucions**

(3 Repositoris\Repositori MDC\Transcriu-me\1805Funcionament\_transcriume\_altres institucions.docx, 17.05.18)

# **Idoneïtat de la col·lecció**

El primer pas abans de començar amb la participació al projecte Transcriu-me!! és que la institució disposi d'una col·lecció pública dins la Memòria Digital de Catalunya (MDC).

Un cop assolit aquest precepte bàsic, es realitza un estudi per part del CSUC sobre la idoneïtat de la col·lecció, escollida per la institució, per participar en el projecte Transcriu-me!!. El CSUC, basant-se en la seva experiència, pot aconsellar que una determinada col·lecció no participi en el projecte degut a diverses raons com poden ser la longitud excessiva dels documents a transcriure i/o la seva dificultat; ja sigui perquè són manuscrits molt antics o perquè la digitalització dels documents no és suficientment clara, perquè el format no és l'adequat (formats d'audio i vídeo no són compatibles) o perquè es creu que una col·lecció completa no seria adient transcriure-la però sí una part d'aquesta (per exemple, la col·lecció "Fons personal de Joan Maragall").

Tant bon punt la institució està d'acord en participar al projecte Transcriu-me!! amb la col·lecció elegida, aquesta es traspassa a la plataforma del projecte.

## **Transferència de la col·lecció a l'entorn de transcripció**

L'entorn on es realitzen les transcripcions és extern a l'entorn on estan públiques les col·leccions de la Memòria Digital de Catalunya. Es va optar per una instal·lació separada ja que aquestes dues plataformes usen programaris diferents i també per no interferir en el rendiment de qualsevol de les dues durant el procés de treball.

Així doncs, hi ha d'haver una transferència de continguts entre plataformes **que realitza el CSUC**. Feta aquesta transferència a l'entorn de transcripció, la institució ja pot començar a gestionar les transcripcions que es duen a terme.

# **Funcionament del procés de realització de transcripcions**

En l'entorn de transcripció existeixen dues interfícies: la interfície d'usuari, que és on les persones voluntàries realitzen les transcripcions i la interfície d'administració, que és on la institució responsable de la col·lecció pot gestionar les incidències sobre les transcripcions. En els següents apartats detallarem l'administració de les col·leccions ja que el funcionament de la interfície d'usuari és trivial.

La característica principal del programa que sustenta el projecte Transcriu-me!! és que els usuaris, per participar en les transcripcions, no cal que s'autentiquin. La transcripció és totalment anònima amb les avantatges i inconvenients que això implica. També cal saber que les transcripcions a mitges es poden desar per recuperar-les posteriorment. Aquest fet, conjuntament amb la no autenticació dels usuaris, pot implicar que un usuari desi una transcripció per una posterior revisió i sigui un altre usuari qui la finalitzi.

Es dóna per finalitzada una transcripció quan es clica el botó "Finalitzeu i envieu la transcripció", en vermell en la següent imatge.

#### [Biblioteca Popular del Vendrell : diari nº 11]

Import document

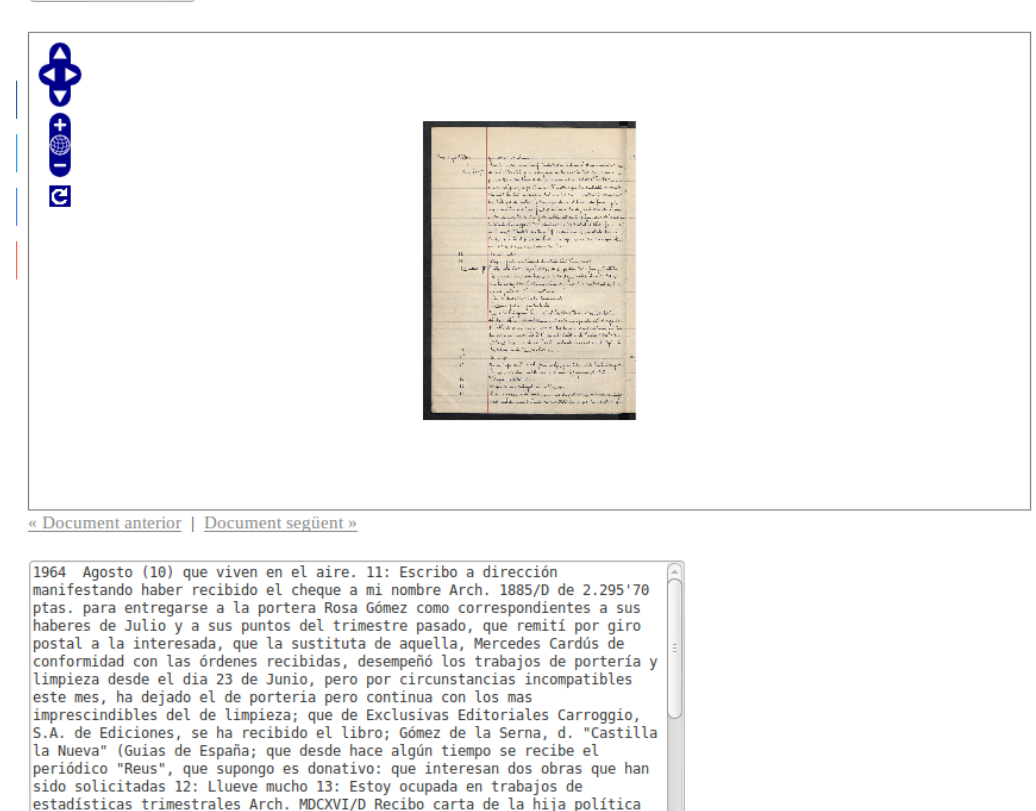

estadísticas trimestrales Arch. MDCXVI/D Recibo carta de la hija política<br>de la portera Rosa Gómez, Matilde Rayu que comunican haber recibido correspondiente a sus haberes de Julio y a sus puntos del trimestre<br>anterior. Por la tarde tambien hoy llueve mucho. 14: Fortisimo pedrisco por

Deseu la transcripció Finalitzeu i envieu la trans

La finalització de la transcripció provoca un enviament d'un correu amb informació sobre la transcripció realitzada. El destinatari del correu serà la persona que hagi definit la institució encarregada de gestionar totes les transcripcions. Aquest correu ha de ser únic, la qual cosa no vol dir que el correu no pugui ser el d'una llista de distribució que rebin diferents persones.

El contingut del correu serà el següent:

De: **transcripcio**@cbuc.cat [mailto:[transcripcio@cbuc.cat](mailto:transcripcio@cbuc.cat)] URL de l'objecte a MDC: http://mdc.csuc.cat/cdm/ref/collection/epistolari/id/1787 URL de l'objecte a l'administrador CDM: aquí URLs de SCRIPTO: Pàgina de login a SCRIPTO. Un cop logejat, la sessió queda guardada fins que no es faci 'logout': aquí Pàgina de la transcripció finalitzada: aquí [...] Text amb la transcripció [...]

En aquest punt comença la feina de gestió de la transcripció per part de la institució:

### **1.- Comprovar que la transcripció sigui correcta**

En la part final del correu enviat es pot veure el text de la transcripció duta a terme per l'usuari o usuaris. Fent clic a l'enllaç "Pàgina amb la transcripció finalitzada" es veu l'objecte digitalitzat, suposem que és una pàgina d'un llibre o revista. Fent un cop d'ull ràpid es veu més o menys si la transcripció pot coincidir amb la digitalització, a grans trets.

Una revisió més detallada, sobre si la transcripció és o no correcta, queda a criteri de la persona responsable de gestionar les transcripcions.

#### **2.- Transcripció incorrecta: Alliberament i tornar a publicar**

Tal com s'ha comentat amb anterioritat, un cop finalitzada i enviada la transcripció, aquesta queda bloquejada en la interfície Scripto impossibilitant fer-hi cap acció.

Si veiem que la transcripció és incorrecta o s'ha bloquejat "per accident", hi ha possibilitat de desbloquejar la pàgina i tornar-la a deixar a disponibilitat de l'usuari per a que torni a ser transcrita. L'adreça d'accés a l'administrador de l'Scripto també apareix al correu rebut, només cal loginejar-s'hi, anar al document corresponent i mitjançant el botó "Unprotect page" alliberar-la (veure següent imatge)

Si l'alliberament es deu a un accident, no cal fer res més. En canvi, si es degut a una transcripció errònia, s'ha d'eliminar també tota la transcripció i desar la pàgina en blanc mitjançant el botó "Deseu la transcripció"

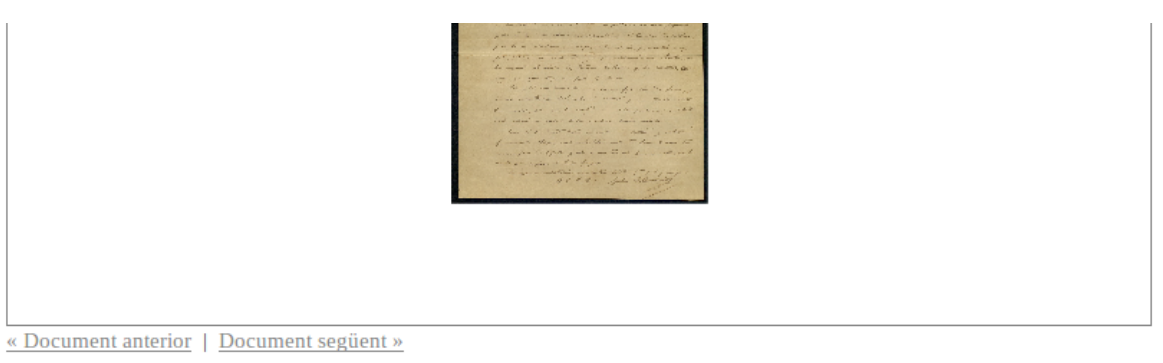

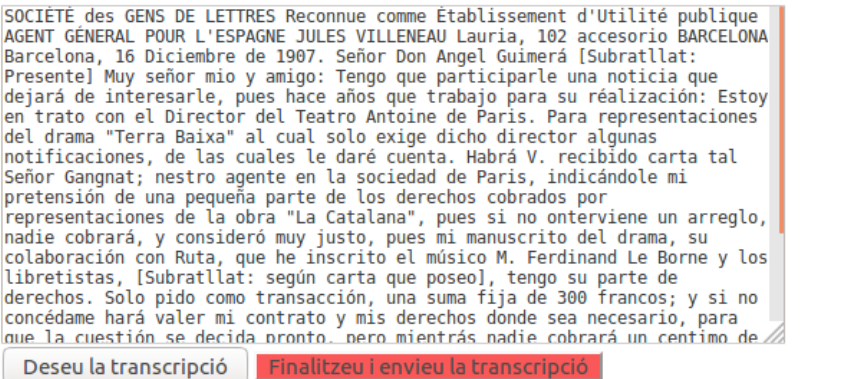

#### Transcripció de la pàgina actual [Oculteu l'edició] [wiki] [Historial de canvis]

Watch page Unprotect page Import page

SOCIÉTÉ des GENS DE LETTRES Reconnue comme Établissement d'Utilité publique AGENT GÉNERAL POUR L'ESPAGNE JULES VILLENEAU Lauria, 102 accesorio BARCELONA Barcelona, 16 Diciembre de 1907. Señor Don Angel Guimerá [Subratllat: Presente] Muy señor mio y amigo: Tengo que participarle una noticia que dejará de interesarle, pues hace años que trabajo para su réalización: Estoy en trato con el Director del Teatro Antoine de Paris. Para representaciones del drama "Terra Baixa" al cual solo exige dicho director algunas notificaciones, de las cuales le daré cuenta. Habrá V. recibido carta tal Señor

## **3.- Transcripció correcta: Transferència a l'MDC**

Feta la revisió, cal fer login a l'administrador de la Memòria Digital de Catalunya a través de l'enllaç "URL de l'objecte a l'administrador CDM" que apareix al correu. Aquest enllaç porta directament a l'apartat d'administració de l'objecte digitalitzat on es poden modificar les metadades de l'objecte. És en el camp "Transcripció", creat a efecte d'allotjar aquest text, on es copiarà la transcripció rebuda per correu. En la següent imatge veiem l'edició dels camps d'un objecte digitalitzat, on destaca el camp transcripció amb el text ja introduït.

Si l'objecte a editar és compost, és a dir, que conté multivolums (per exemple, els capítols d'un llibre o diferents col·leccions de fotografies dividides per anys) l'edició es pot de dur a terme tant des del Project Client com des de l'administrador web del CONTENTdm. La utilització d'aquest segon mètode és millor degut a que no es bloqueja tot l'objecte compost

#### Edit item

Edit metadata then click save changes. To remove this item from the collection, click delete. After making changes, you must rebuild the<br>text index.

\* Fields marked with an asterisk are required.

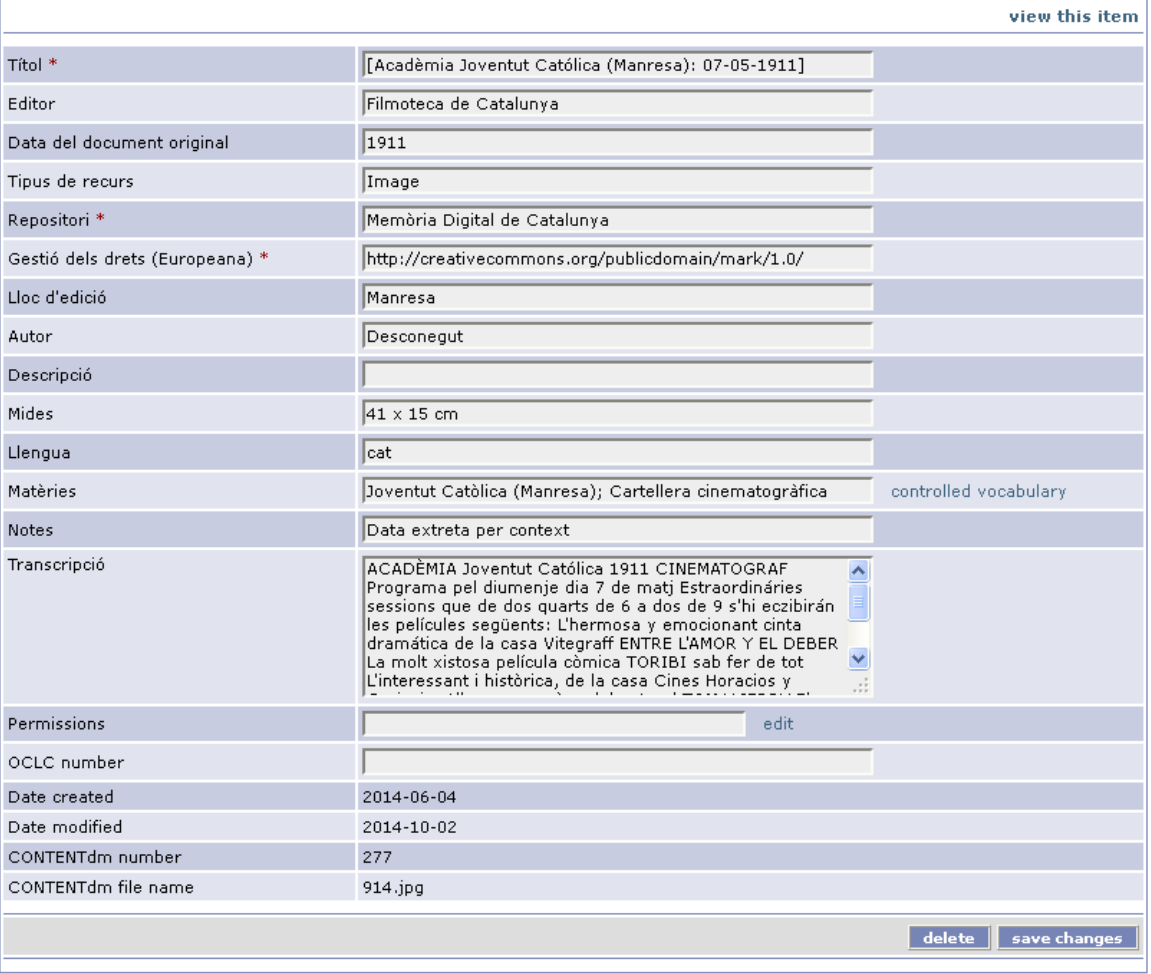

Des de la pantalla principal del Project Client (següent imatge) s'han de realitzar les següents tasques i/o accions:

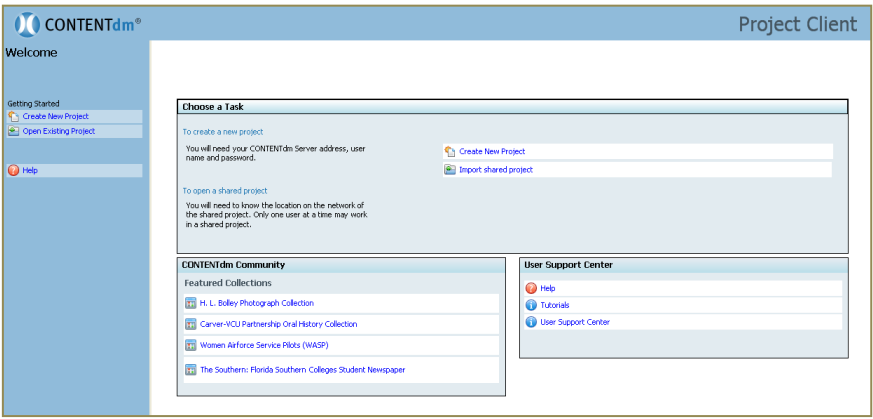

1.- Crear el "Projecte de treball". Aquesta acció es realitza un sol cop. Si es necessita ajuda en aquesta tasca hi ha a disposició de la institució un document "Configuració del Project Client" que detalla la seva instal·lació i posada en funcionament.

2.- Seleccionar My Advanced Search > Fields > CONTENTdm number i fer la cerca pel nombre que identifica l'objecte. Aquest nombre es pot veure en el correu rebut, a la part final del camp "URL de l'objecte a MDC". En l'exemple superior és el 1787.

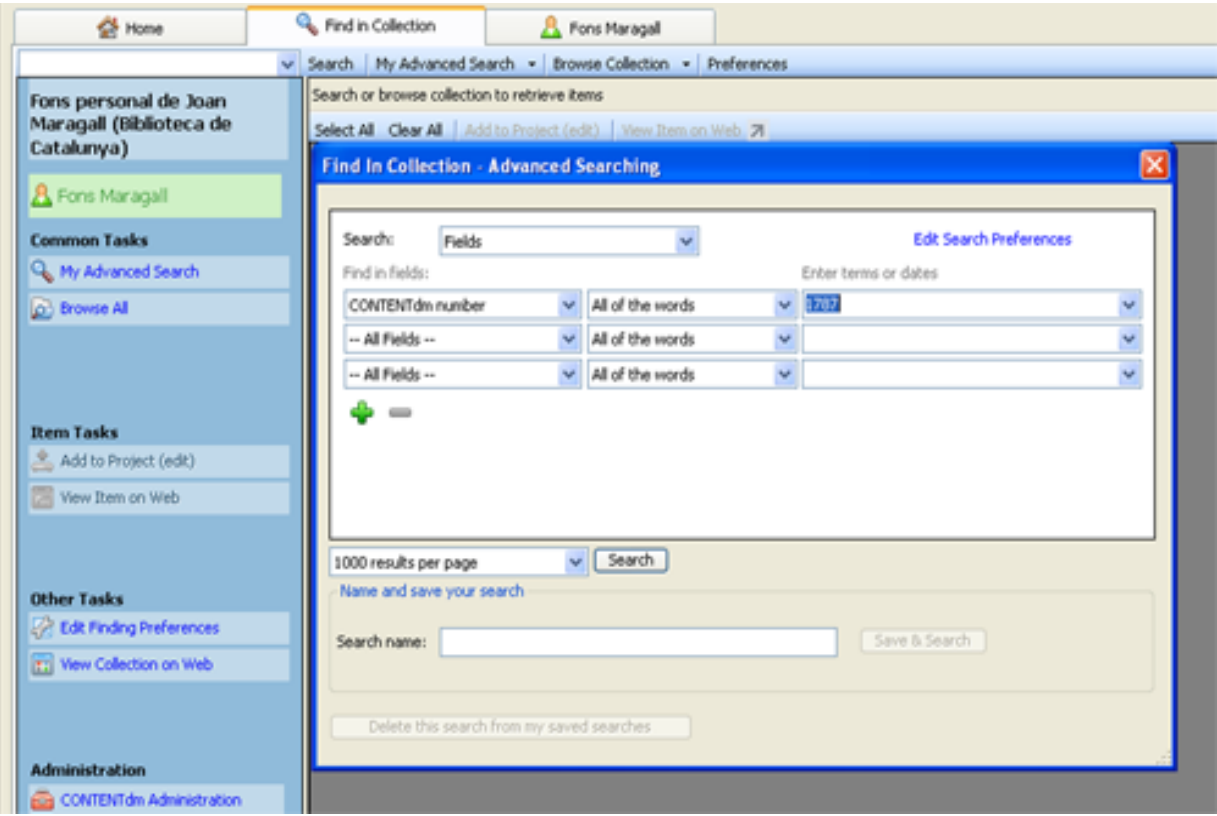

3.- Un cop s'ha localitzat l'objecte, el següent pas és seleccionar-lo i fer clic a "Add to Project (edit)". Aquesta acció simplement envia l'objecte escollit a la següent pestanya del Project Client, la pestanya d'edició.

4.- Seleccionar la pàgina de tot l'objecte compost i transferir el text transcrit del correu al camp "Transcript" editable.

- 5.- Guardar els canvis.
- 6.- Marcar el document i seleccionar "Upload for Approval".

7.- Anar a l'administrador web i aprovar el document pujat des de l'apartat Items > Approve.

Tant bon punt la transcripció estigui introduïda, ja sigui des de l'administrador web o des del "Project Client", s'ha d'anar a l'administrador web de nou, apartat Items > Index i indexar la col·lecció completa per a que els canvis (la introducció de la transcripció) siguin efectius.